### How to Submit Timesheets on the ESP: (Continued)

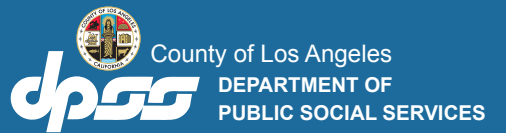

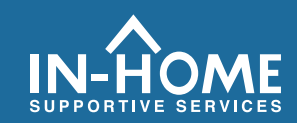

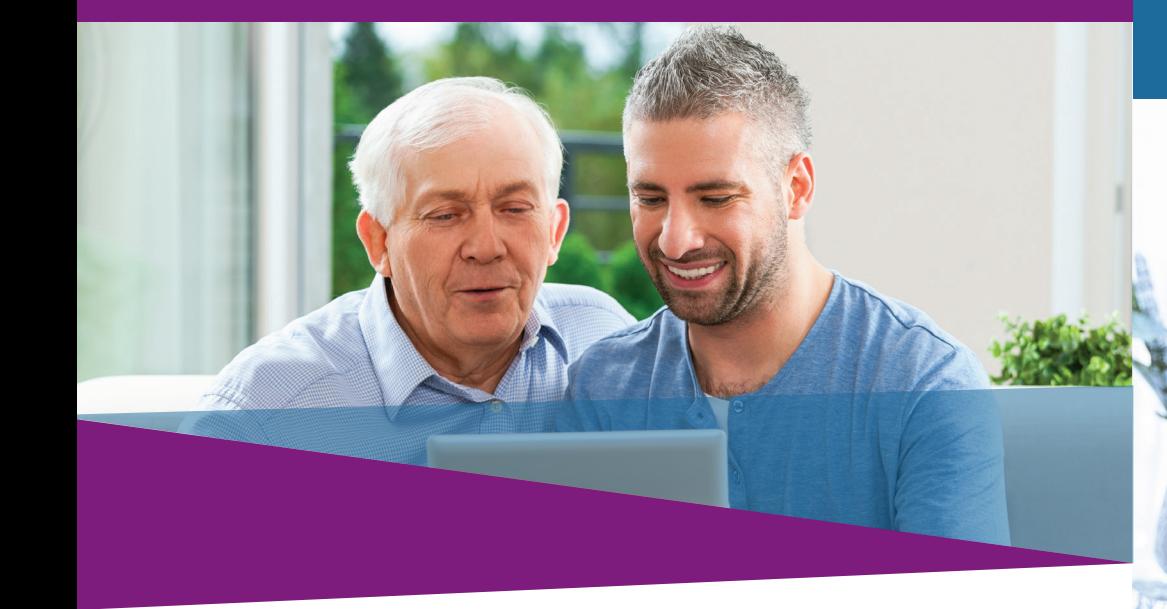

**7. Select the checkbox to declare the information on the timesheet is true and correct. Then click the** Electronically Sign Timesheet & Submit for Recipient Review **button.**

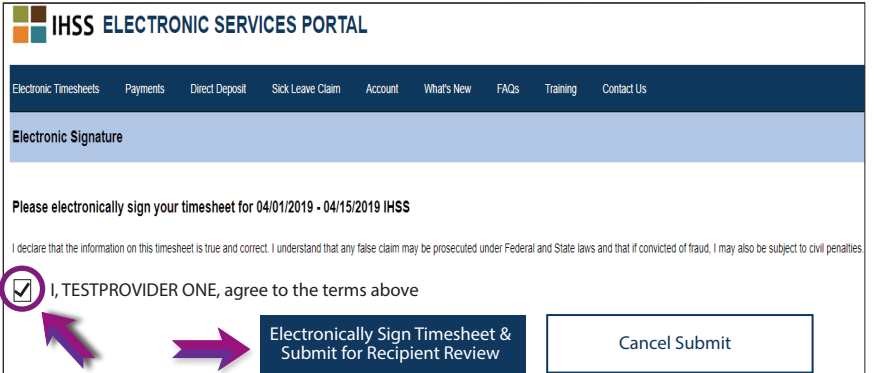

## If you need help, call the IHSS Service Desk at (866) 376-7066 Monday - Friday from 8 A.M. to 5 P.M.

For additional information regarding time entry for providers, visit: www.cdss.ca.gov/inforesources/ESPhelp or [https://dpss.lacounty.gov/en/senior-and-disabled/](https://dpss.lacounty.gov/en/senior-and-disabled/ihss/timesheets-verification.html) ihss/timesheets-verification.html

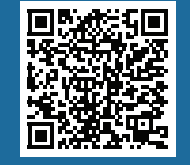

#### PA 6242 – Time Entry for E-Timesheets on the ESP (Providers) (Rev. 07/23)

# Electronic Visit Verification (EVV)

Electronic Services Portal (ESP) HOW TO: Enter Time and Submit E-Timesheets

## How to Submit Timesheets on the ESP:

# Access the ESP website at: **www.etimesheets.ihss.ca.gov**

- **1. Log in to the ESP using your username and password.**
- **2. Click on the** Timesheet Entry **button.**

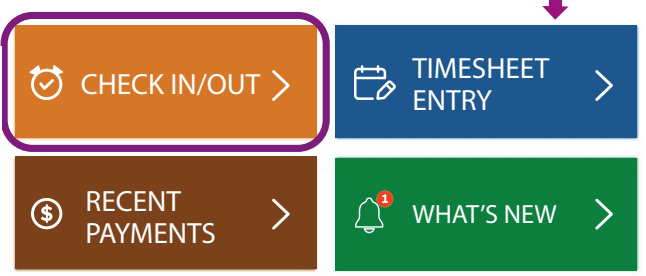

Note: **Providers who** do not **live with the IHSS recipient will see the Check In/Out box.** 

**3. A list of recipient(s) will display. Click on the** blue arrow  **next to the name of the recipient for whom you want to enter time. If you work for multiple recipients, you will need to submit separate timesheets for each recipient.**

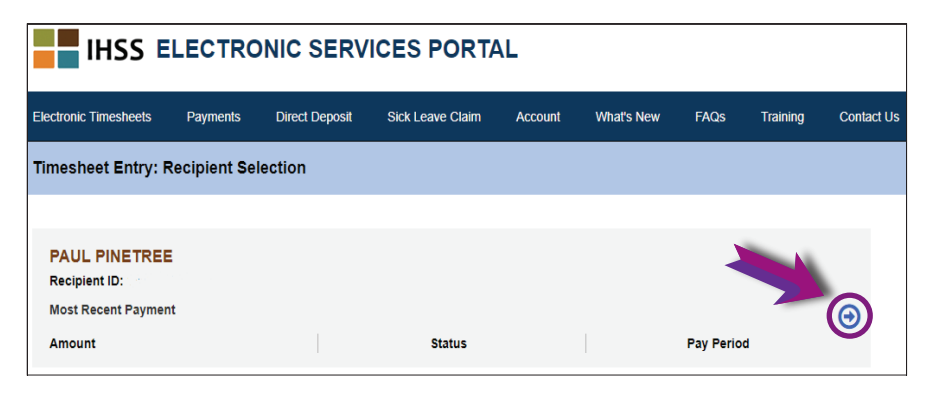

**4. Select the** Pay Period **from the drop-down menu that you want to claim time for. Click the blue arrow next to each** Workweek **to view and enter the time for each day you worked.**

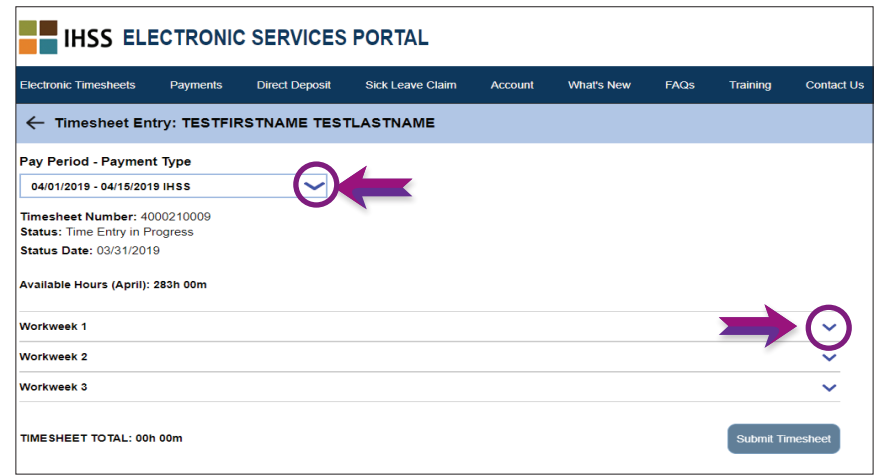

**5. Providers** who live with **their recipient(s) will only need**  to enter Hours Worked. Providers who **do not live with their recipient(s) will also need to enter Start Time, End Time, and Location for each day worked.** 

 **Fields should be left blank on days you do not work. Click** Save **for each workweek.** 

**6. Click the** Submit Timesheet **button once your timesheet is ready to be approved by your recipient(s).**

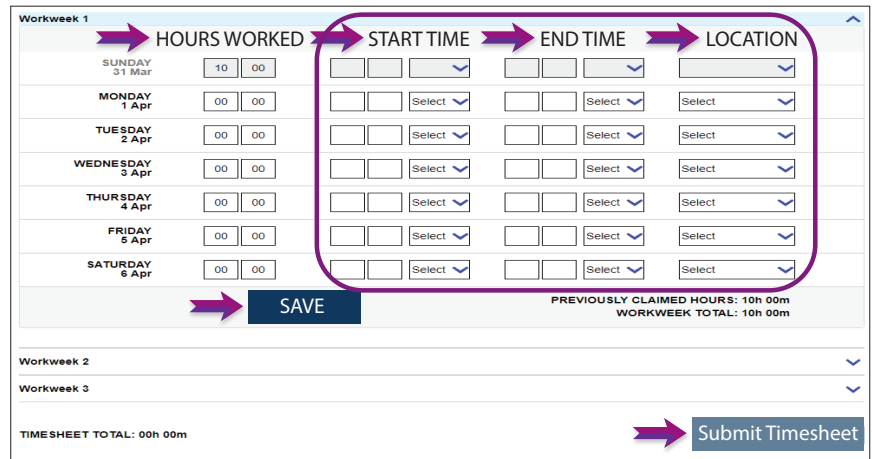